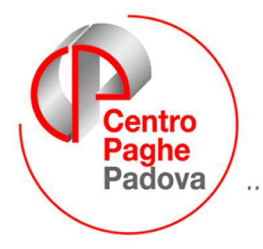

...al Servizio del Professionista

M:\Manuali\Circolari\_mese\2008\04\C0804-8.doc

# **AGGIORNAMENTO del 15/05/2008**

### SOMMARIO

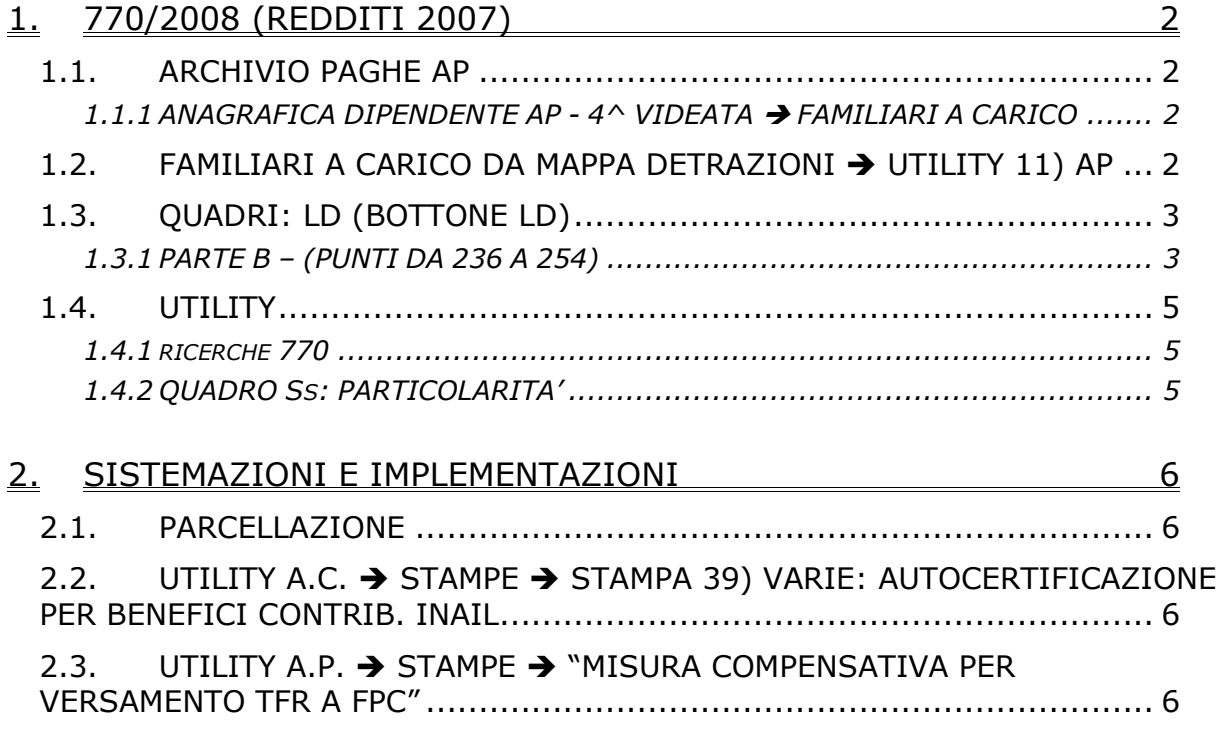

# <span id="page-1-0"></span>**1. 770/2008 (REDDITI 2007)**

### **1.1. ARCHIVIO PAGHE AP**

### **1.1.1 ANAGRAFICA DIPENDENTE AP - 4^ VIDEATA FAMILIARI A CARICO**

Nel bottone FAMILIARI A CARICO sono state apportate le seguenti modifiche:

- Possibilità di inserire dati anche senza il codice fiscale (non sarà più verificata la correttezza dello stesso)
- Variata la dicitura dell'ultima colonna da COD a MESI MIN.
- Nella tabella collegata alla colonna MESI MIN. sono stati inseriti nuovi codici, per poter inserire i mesi nei quali il figlio a carico era minore di 3 anni, se diversi dalla precedente colonna MESI (esempio in caso di compimento del 3 anno di età nell'anno 2007) e in tal caso non è obbligatoria la presenza del ceck nella colonna MIN (se presente il ceck ma non compilata la colonna MESI MIN, in 770 verrà riportato lo stesso valore sia in punto 243 che in punto 244); ricordiamo che, se presenti le scelte 1 / 2 / 3, le stesse non vengono utilizzate dal programma;
- Nella colonna PERC è possibile inserire valore convenzionale 999,99 per il riporto nel punto 245D/253D della lettera C, in sostituzione della percentuale del punto 245C/253C

Attenzione: in seguito alle modifiche sopra riportate, sono stati tolti alcuni test di controllo presenti all'inserimento dati.

**Si ricorda che rimane a cura Utente la verifica dell'obbligo e della modalità di indicazione dei dati in base alle istruzioni 770/2008 e successive circolari dell'Agenzia delle Entrate, in quanto se presenti dati gli stessi verranno riportati.**

### **1.2. FAMILIARI A CARICO DA MAPPA DETRAZIONI**  $\rightarrow$  **UTILITY 11) AP**

E' stata prevista la possibilità di effettuare il caricamento dei dati nella mappa FAMILIARI A CARICO, in base a quanto presente nella 4 videata dell'anagrafica dipendente. Visto che risulta impossibile tecnicamente riportare tutti i dati in maniera corretta, segnaleremo alcune particolarità per le quali è necessario l'intervento manuale da parte dell'Utente, oltre al normale controllo/sistemazione dei dati riportati.

Nelle Utility ap, Aggiorna, è presente la scelta *11) Familiari a carico da mappa detrazioni.* Se effettuata tale scelta:

- verranno proposte le ditte presenti nell'archivio, selezionabili anche più di una alla volta - la possibilità di scegliere l'anno da aggiornare (se scelto il riporto nell'anno 2006, nella mappa relativa al 2006 vengono caricati i dati come da 4 tab dell'anagrafica ap dipendente, contenente i riferimenti dell'anno 2007)

- verranno esclusi da qualsiasi modifica, i dipendenti con le seguenti particolarità:

- posizioni D, H, P, Q , T

- livelli SO, CO, TA, SA, CA

- lavoratori autonomi, che vengono indicati nel quadro LA del modello 770 (livello CCC e presenza di una opzione nel campo Gestioni collaborazioni, 7 videata anagrafica dipendente)

- cessati negli anni precedenti al 2007.

Come di consueto si consiglia di effettuare un preventivo salvataggio degli archivi paghe ap prima di eseguire l'utility (viene proposto lanciando l'utility) e si ricorda che le variazioni apportate agli archivi ap devono essere trasmesse al Centro per avere l'allineamento degli archivi.

<span id="page-2-0"></span>L'utility effettua le seguenti operazioni (sia per 2007 che 2006):

- Caricamento del coniuge a carico (rigo C) se presente codice 1 nella stringa *Coniuge* e mesi corrispondenti al totale di codice 1
- Caricamento dei figli (righi F1 / F / D) in base alla compilazione delle stringhe *Figli* e stringhe *Di cui figli min. 3 anni/Di cui con handicap/Di cui con hand.<3*
- Caricamento degli altri familiari (righi A) in base alla compilazione della stringa *Altri*
- Caricamento della percentuale per i figli se compilato apposito campo *Detraz. figli*, altrimenti eseguendo la media dei mesi, in base al codice coniuge (se presente blank, 1 o 8 la % utilizzata è 100, se presente 9 la % utilizzata è 50)
- Caricamento della percentuale per gli altri familiari se compilato apposito campo *Detraz. figli*, altrimenti eseguendo la media dei mesi (% utilizzata è sempre 100)
- Caricamento dei mesi in cui il figlio è minore di 3 anni con la lettera corrispondente al numero, in base alla compilazione delle stringhe *Di cui figli min. 3 anni /Di cui con hand.<3*

#### PARTICOLARITA' A CURA UTENTE:

- Compimento 3 anno nel corso del 2007 in quanto vengono esposti due righi distinti
- Percentuale di spettanza delle detrazioni (coniuge, figli, altri): verificare le istruzioni ministeriali per l'indicazione in quanto viene sempre riportata la media dell'anno
- Concomitanza di più situazioni particolari (esempio compimento del 3 anno di età di un figlio e nascita di un altro figlio nell'anno 2007)
- Variazioni del numero dei carichi familiari durante l'anno (esempio nascita di un figlio): da verificare il figlio che viene riportato nel rigo F1
- Primo figlio al posto del coniuge
- Più di 9 figli (lettere nella stringa Figli)
- Più di 13 persone a carico, escluso il coniuge

### **1.3. QUADRI: LD (BOTTONE LD)**

#### **1.3.1 PARTE B – (PUNTI DA 236 A 254)**

#### **Dati relativi al coniuge e ai familiari a carico.**

Sono state previste le seguenti implementazioni al programma di import dati da paghe:

#### *Punti 244/252 Minore di tre anni:*

se presente una lettera nella colonna MESI MIN., indipendentemente dalla presenza del flag nella colonna MIN., viene riportato il valore trascodificato  $(A=1, B=2, C=3...)$ .

Resta comunque l'automatismo precedentemente previsto in mancanza della colonna MESI MIN.: se presente il flag nella colonna Min. viene riportato il medesimo dato presente nella colonna Mesi.

#### *Punti 245-D e 253-D Percentuale di detrazione spettante:*

se presente valore convenzionale 999,99 nella colonna PERC., viene riportata la lettera C, in alternativa alla percentuale nei punti 245C/253C.

Si ricorda che, nelle specifiche tecniche è previsto tale campo valorizzabile con C in alternativa ai punti 245C/253C, ma nelle istruzioni non viene richiamato, pertanto per l'utilizzo si rimanda a eventuali chiarimenti dall'Agenzia delle Entrate.

Centro Paghe Padova Srl – Aggiornamento del 15 Maggio 2008 3

#### *Tutti i Punti da 236 a 254:*

per permettere il caricamento dei soli dati relativi ai familiari a carico (esempio se esclusi in import o cancellati con le utility in 770 o inseriti in paghe successivamente allo scarico in 770), abbiamo previsto la possibilità di importare solo gli stessi a sostituzione di quanto già presente in 770.

Come di consueto, effettuare un preventivo salvataggio degli archivi 770, prima di effettuare il ri-scarico.

Per effettuare lo scarico parziale dei soli dati suindicati, eseguire le seguenti operazioni:

#### FASE 1 – SCARICO DEI DATI DALLA PROCEDURA PAGHE

Eseguire questa operazione come di consueto

- entrare nelle *Utility* della procedura 770, doppio clic su *Scarico e carico dati da procedura paghe a procedura 770* e successivamente doppio clic su *Scarico dati da procedura paghe per 770.* 
	-

Scarico dati da procedura paghe per 770

Import dati da Locedura paghe per gestione su 770

selezionare la ditta o le ditte per le quali si intende eseguire lo scarico e al termine della selezione confermare (non deve essere ceccata la scelta *Escludi fam. a car*.).

Quando viene visualizzata la finestra di *Selezione per prestampa*, cliccare su *Scarico dati per procedura 770* ed OK per terminare l'operazione.

#### FASE 2 – CARICAMENTO DEI DATI NELLA PROCEDURA 770/PC

Per caricare i dati provenienti dalla procedura paghe nella procedura 770/PC (dopo aver eseguito la fase precedente), eseguire l'*Import dati da procedura paghe per 770* prevista nelle Utility della procedura 770 (su *Scarico e carico dati da procedura paghe a procedura 770*)

> Scarico e carico dati da procedura paghe a procedura 770 Scarico dati da procedura paghe per 770 Import dati da procedura paghe per gestione su 770

Il programma di caricamento, come viene specificato nella mappa che compare a video, è in grado di ricevere solo i dati provenienti dalla procedura Paghe.

Premere il bottone *Conferma* per importare il file creato con la fase precedente, presente in C\CPW\IMPORT.770.

Nella schermata successiva, **cliccare sul bottone NO**, in risposta alla domanda *Per le ditte che stai caricando, esegui questa fase per la prima volta? (premi Si o No)*.

 spuntare solo la scelta *Quadro LD: familiari a carico* e controllare che sia selezionata la scelta I DATI CONTENUTI NEL FILE VANNO A SOSTITUIRE QUELLI IN ARCHIVIO e quindi premere il bottone Conferma.

Una volta terminato il caricamento clic su Uscita.

**ATTENZIONE:** per determinare la sostituzione del dato in 770, la procedura controlla che codice fiscale, cognome e nome provenienti da paghe, siano uguali a quelli già presenti nel 770. Se presenti più anagrafiche uguali, ogni anagrafica in paghe viene caricata nel LD in 770 pertanto i dati possono risultare mancanti (esempio prima anagrafica in paghe AP con i dati, seconda anagrafica in paghe AP senza dati: in 770 vengono portati i dati della prima anagrafica e poi "variati" (cancellati) con la seconda anagrafica).

Se non c'è corrispondenza tra cod.fisc. e cognome e nome, si può verificare una delle due seguenti possibilità:

se la variazione è stata effettuata in 770: il dipendente già presente in 770 viene variato ma deve essere verificato dall'Utente; inoltre viene creato un nuovo LD che deve essere cancellato manualmente da parte dell'Utente; se presenti l'errore, cliccando il

Centro Paghe Padova Srl – Aggiornamento del 15 Maggio 2008 4

<span id="page-4-0"></span>bottone calcola totali all'interno dell'LD o effettuando lo scarico dati telematico/export dati, esce il messaggio

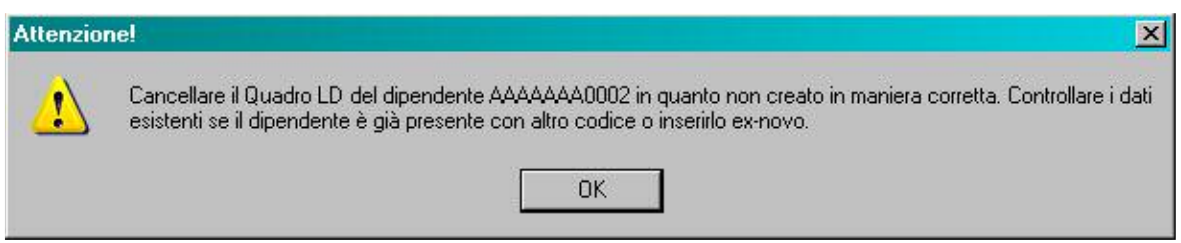

*Visto che viene segnalato un dipendente alla volta, dopo la cancellazione del dipendente,* effettuare più volte l'utility finchè l'errore non compare più;

se la variazione è stata effettuata in archivio paghe ap: il dipendente già presente in 770 non viene variato e viene creato un nuovo LD, pertanto a cura Utente la sistemazione/cancellazione manuale da parte dell'Utente dei due LD.

### **1.4. UTILITY**

### **1.4.1 RICERCHE 770**

*22 \* Carichi di famiglia in 770*: la ricerca evidenzia i casi per i quali sono presenti importi in alcuni campi del 770 ma non nel riquadro con i dati dei carichi familiari:

 $(14/05/2008 - P770RIC22)$ 

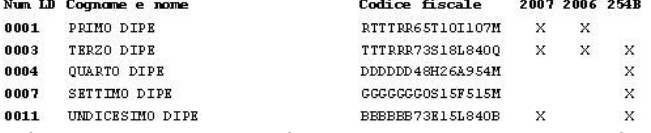

Colonna 2007: viene barrata se presenti carichi di famiglia al punto 30 e non c'è nessun rigo con anno 2007 (punti 239/246/254) o viceversa.

Colonna 2006: viene barrata se presenti rimborsi (basso reddito) ai punti 255/256/256/258 e non c'è nessun rigo con anno 2006 (punti 239/246/254) o viceversa. Colonna 254B: viene barrata se presenti carichi di famiglia a punti 30bis e 30ter e non c'è nessuna percentuale nel punto 254Bis o viceversa.

**Attenzione:** non viene verificata la correttezza dei dati ma la sola presenza dei dati come sopradescritto (esempio: se carichi famigliari a campo 30 per 1 coniuge e 2 figli ma indicato un solo rigo con anno 2007 nei punti da 236 a 254, non viene effettuata alcuna segnalazione). A cura Utente la verifica delle istruzioni ministeriali per la compilazione dei campi. (Ricerca su archivio 770).

#### **1.4.2 QUADRO SS: PARTICOLARITA'**

Per permettere la stampa del 770 con le specifiche contenute nelle sezioni III / IV della redazione della dichiarazione, sarà prevista la possibilità di indicare le scelte particolari, come previsto per il quadro ST.

## <span id="page-5-0"></span>**2. SISTEMAZIONI E IMPLEMENTAZIONI**

### **2.1. PARCELLAZIONE**

E' stato riscontrato che effettuando il conteggio annuale dei modelli CUD, questi non venivano conteggiati correttamente. Il tutto è stato risolto.

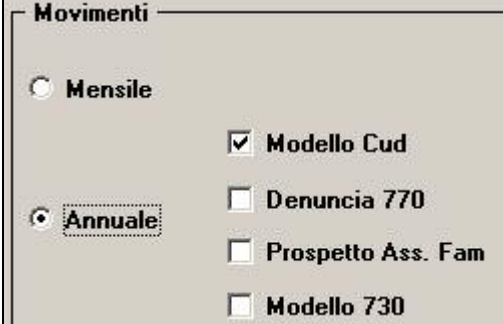

### **2.2. UTILITY A.C. STAMPE STAMPA 39) VARIE: AUTOCERTI-FICAZIONE PER BENEFICI CONTRIB. INAIL**

In utility a. c. => stampe => stampa 39) varie, è stato inserito il modello di autocertificazione per benefici INAIL previsto dalla Circolare INAIL n. 7 del 5 febbraio 2008. Selezionare il modello come segue,

Autocertificazione per benefici contr. INAIL

selezionare le ditte per le quali si desidera effettuare la stampa del modello e confermare, vengono presentati a video i modelli per ogni posizione INAIL presente nella ditta con i dati richiesti ricavati dall'anagrafica ditta.

E' possibile inserire a video gli eventuali dati mancanti o da specificare ulteriormente nei campi relativi.

### **2.3. UTILITY A.P. STAMPE "MISURA COMPENSATIVA PER VERSAMENTO TFR A FPC"**

Nelle "Utility a.p." → "Stampe" è stata creata una nuova stampa "Misura compensativa *per versamento TFR a FPC*" di ausilio per il calcolo della misura compensativa per le ditte che versano il TFR a Fondo Pensione Complementare.

22) Misura compensativa per versamento TFR a FPC

Accedendo alla seguente stampa viene proposta la seguente videata, dove in griglia vengono riportate tutte le ditte presenti nello Studio:

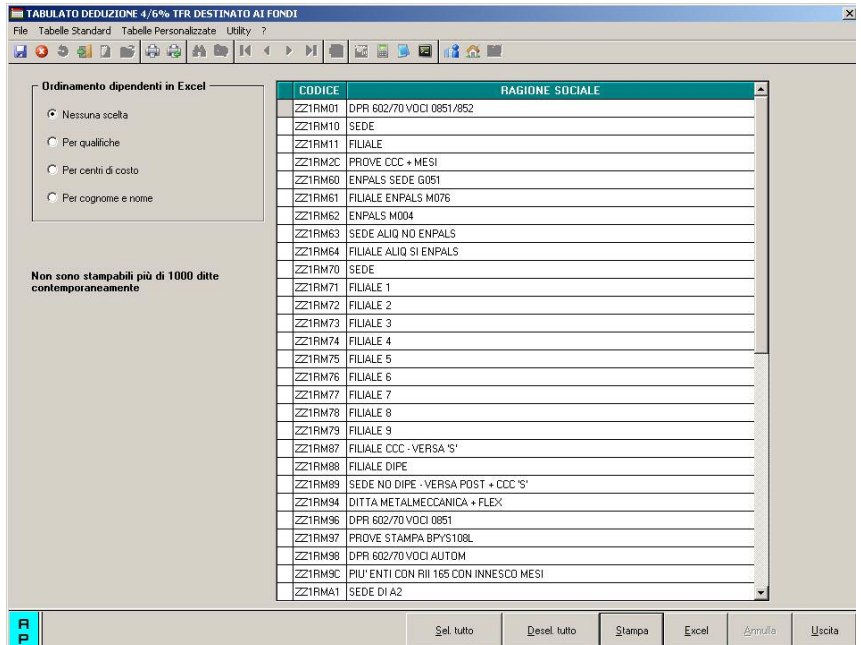

Con la seguente funzione è possibile creare o una stampa o un foglio excel:

- **Stampa**: cliccando il bottone "*Stampa*" viene creata la stampa di tutte le ditte selezionate e che abbiamo dipendenti che hanno versato TFR a Fondo Pensione Complementare o al Fondo Tesoreria INPS con i seguenti dati:
	- o **TFR destinato a FPC anno 2007**: viene riportato il TFR versato a Fondo Pensione Complementare storicizzato in anagrafica dipendente, archivi a.p., nello storico TFR 31.
	- o **TFR destinato a F.do Tesoreria INPS nel corso del 2007**: viene riportato il TFR versato al Fondo Tesoreria INPS storicizzato in anagrafica dipendente, archivi a.p., videata 9  $\rightarrow$  bottone "Dati TFR"  $\rightarrow$  griglia in basso a sinistra colonna "INPS".
	- o **TOTALE GENERALE**: viene riportata la somma dei valori riportati nelle 2 righe precedenti.

Il rigo successivo viene compilato con descrizione diversa a seconda che in anagrafica ditta alla videata 5 il valore riportato nella casella "Media dip. per TFR/FPC" sia inferiore a 50 o uguale/superiore come di seguito riportato:

- o **Deduzione per imprese con numero addetti inferiore a 50 6%**: se ditta che in videata 5 il valore riportato nella casella "Media dip. per TFR/FPC" inferiore a 50 viene riportata la suddetta descrizione e come valore viene riportato il 6% del TOTALE GENERALE.
- o **Deduzione per imprese con numero addetti di almeno 50 4%**: se ditta che in videata 5 il valore riportato nella casella "Media dip. per TFR/FPC" inferiore a 50 viene riportata la suddetta descrizione e come valore viene riportato il 4% del TO-TALE GENERALE.

#### *Esempio di stampa per ditta con media dipendenti per TFR inferiore a 50.*

ZZ1RM94 - DITTA METAIMECCANICA + FIEX **VTA** 36100 VICENZA

14/05/2008 (PSTDEDTFRB)

MISURA COMPENSATIVA PER TFR DESTINATO A F.P.C. (ai sensi art.105, C.3 DPR 917/1986 come modificato dal Dec.Leg.vo 252/2005 art 21, C. 4)

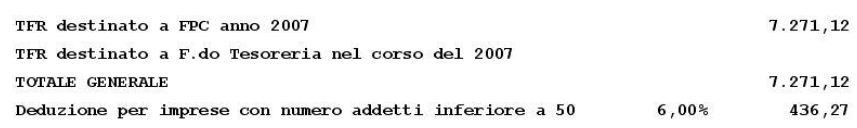

La misura di cui sopra si applica previa verifica della sua compatibilità con la normativa comunitaria in materia (art.10, C.5 D.leg.vo 252/2005)

#### *Ditta con media dipendenti per TFR di almeno 50.*

ZZ1RM97 - PROVE STAMPA BPYS108L 14/05/2008 (PSTDEDTERR)  $VTTA$ 36100 VICENZA MISURA COMPENSATIVA PER TFR DESTINATO A F.P.C. (ai sensi art. 105, C.3 DPR 917/1986 come modificato dal Dec.Leg. vo 252/2005 art 21, C. 4)

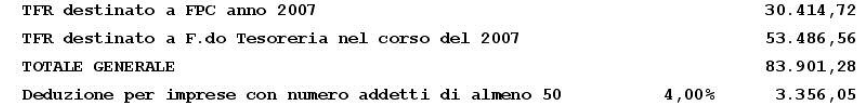

La misura di cui sopra si applica previa verifica della sua compatibilità con la normativa comunitaria in materia (art.10, C.5 D.leg.vo 252/2005)

• **Excel**: cliccando il bottone "*Excel*" viene creata un foglio excel in cui vengono riportati anche tutti i dipendenti con la quota TFR versato a Fondo Pensione Complementare e/o a Fondo Tesoreria INPS.

Nella riga iniziale della ditta viene riportata la media dei dipendenti per TFR come storicizzato in anagrafica ditta videata nella casella "Media dip. per TFR/FPC".

Il dipendente con quota TFR versata al Fondo Tesoreria INPS viene evidenziato con un asterisco \* nella colonna F, se il dipendente ha versamento TFR sia Fondo Pensione Complementare che a Fondo Tesoreria INPS lo stesso verrà riportato 2 volte in 2 righe diverse.

Alla fine dei dipendenti vengono riportati i totali come sopra descritto per la stampa.

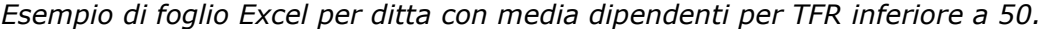

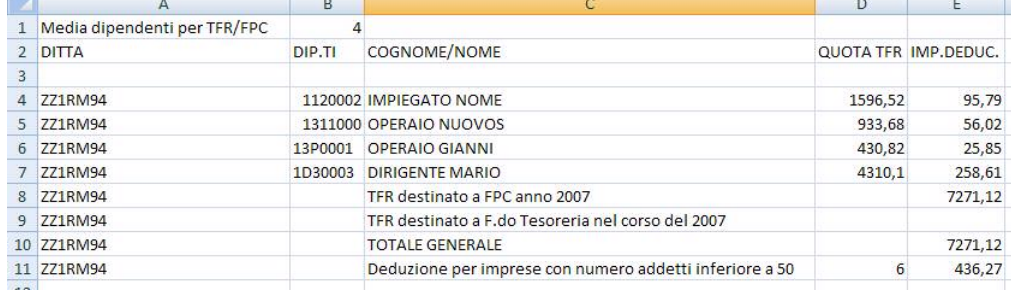

*Esempio di foglio Excel per ditta con media dipendenti per TFR di almeno 50 e con dipendente con versamento TFR sia Fondo Pensione Complementare che a Fondo Tesoreria INPS, tutti gli altri dipendenti nell'esempio sono stati tolti.* 

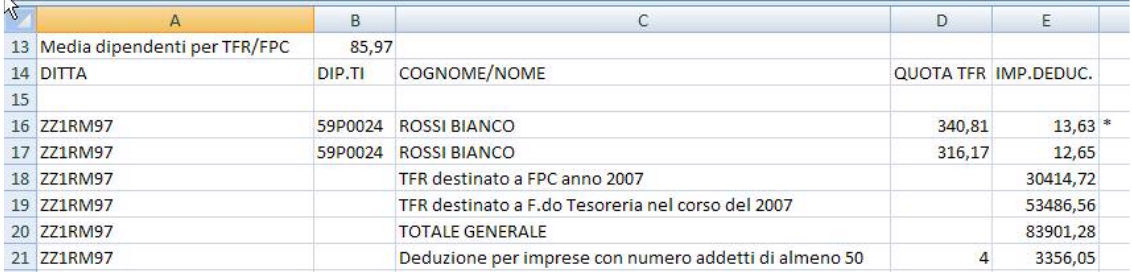

#### **ATTENZIONE:**

• In caso di accentramento non viene creata la stampa di accentramento ma vengono create le stampe delle singole ditte dell'accentramento con l'indicazione per la sede della dicitura "*SEDE*" mentre per le filiali con l'indicazione della dicitura "Filiale di (codice ditta sede)".

*Esempio di stampa ditta SEDE* 14/05/2008 (PSTDEDTFRB) VIA 36100 VICENZA SEDE

*Esempio di stampa ditta Filiale*  **VTA** 35100 PADOVA

14/05/2008 (PSTDEDTFRB)

FILIALE DI ZZ1RMA1

- Non si sono trovate indicazioni precise in merito alla compensazione delle quote TFR versate al Fondo Tesoreria INPS, a cura Utente la valutazione della compensazione delle suddette quote.
- Come evidenziato nella stampa si precisa che la compensazione può essere applicata previa verifica della sua compatibilità con la normativa comunitaria (D.Lgs 252/2005 articolo 10, comma 5), a cura Utente la valutazione dell'applicazione della misura compensativa.